# **NAVODILA ZA ODDAJO VLOGE ZA UVELJAVLJANJE NEPOVRATNIH FINANČNIH SPODBUD FIZIČNIM OSEBAM ZA ELEKTRIČNA VOZILA**

#### I. Priprava dokumentacije

Za uspešno oddajo vloge je potrebno **priložiti določena dokazila**. Priporočamo, da vsa zahtevana dokazila najprej zberete in pripravite na enem mestu, nato pa se lotite izpolnjevanja vloge.

Pri oddaji vloge boste potrebovali naslednja dokazila:

- Kopijo računa za nakup vozila, ki je predmet naložbe.
	- o V primeru najema baterije za predmetno vozilo je potrebno predložiti tudi kopijo pogodbe o najemu baterije za obdobje vsaj dveh let.
- Dokazilo o plačilu računa iz prejšnje alineje (bančni izpisek, plačilni nalog, potrdilo o transakciji ipd.).
- Kopijo prometnega dovoljenja za vozilo, za katerega se uveljavlja subvencija.
- V primeru finančnega lizinga:
	- o kopijo pogodbe o finančnem lizingu za vozilo in
	- o dokazilo o plačilu mesečnega obroka za pretekli mesec.
- Podpisano izjavo o seznanitvi z obdelavo osebnih podatkov (Obrazec 2 Izjava GDPR).
- Podpisano izjavo o izpolnjevanju »načela, da se ne škoduje bistveno« (Obrazec 3 Izjava DNSH.

#### II. Digitalizacija dokumentacije

Vse zahtevane dokumente, ki jih boste priložili v vlogi za pridobitev subvencije, skenirajte tako, da bodo vse relevantne informacije jasno berljive in podpis razviden. Dokumente nato shranite v mapi na vašem računalniku.

#### III. Vnos podatkov v elektronski obrazec

Z vsemi potrebnimi informacijami in dokumentacijo ste pripravljeni za izpolnitev elektronske vloge.

Proces izpolnjevanja vloge začnete tako, da obiščete spletno aplikacijo preko naslednje povezave: https://fo-evozila.borzen.si/.

## REGISTRACIJA IN PRIJAVA V APLIKACIJO

Za uporabo spletne aplikacije se morate registrirati. Po opravljeni registraciji se v sistem prijavite s svojim e-poštnim naslovom in geslom.

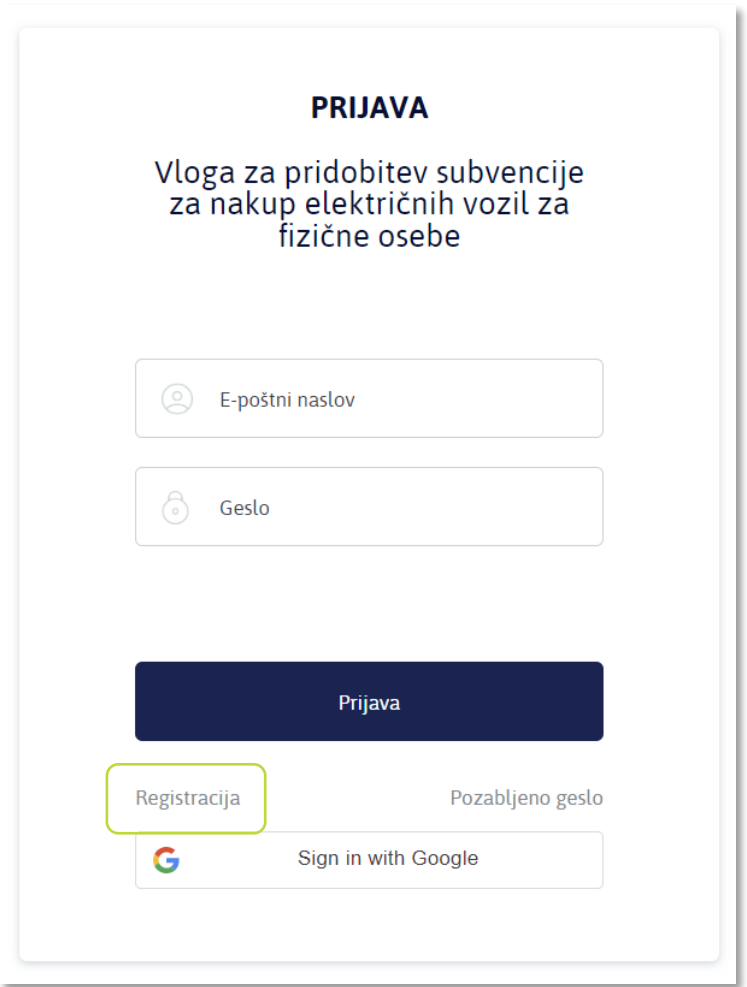

### Registracija novega uporabnika:

Če v spletno aplikacijo vstopate prvič, se morate registrirati.

- Na prijavni strani kliknite Registracija.
- Za registracijo izpolnite podatke:
	- o Ime in priimek
	- o E-poštni naslov
	- o Geslo
	- o Ponovite geslo
- Kliknite gumb Registracija.

Za registracijo lahko uporabite tudi vaš obstoječi Google račun. V tem primeru kliknite Sign in with Google.

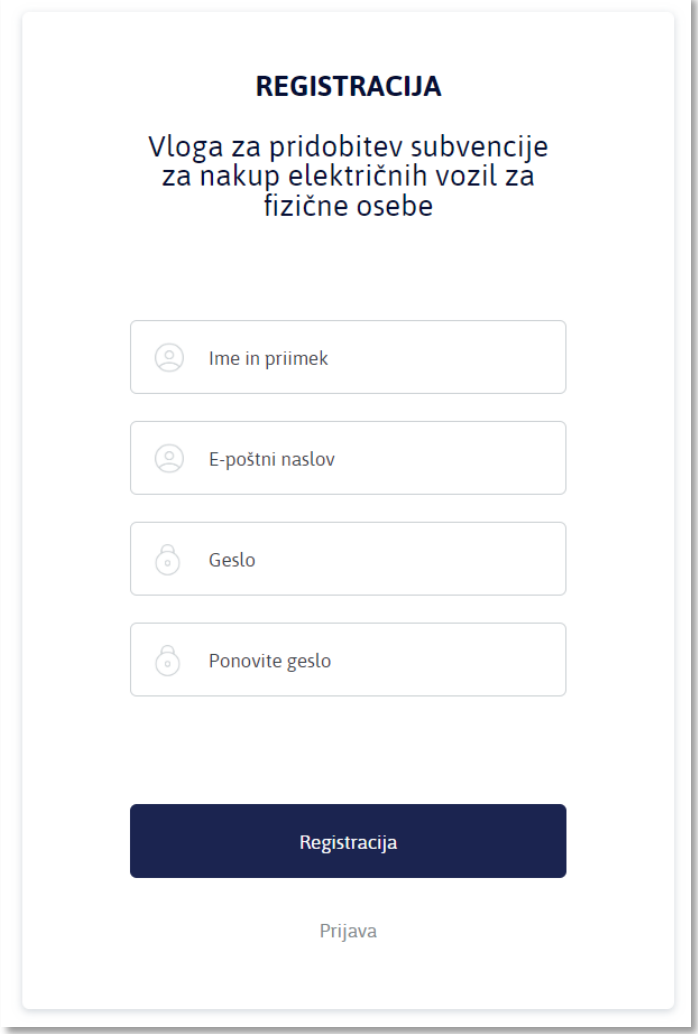

• Na svoj e-poštni naslov boste prejeli potrditveno povezavo. Po kliku na to povezavo je registracija zaključena.

## Prijava obstoječega uporabnika:

Po opravljeni registraciji se v sistem prijavljate z vpisom svojega e-poštnega naslova in gesla:

- Vnesete vaš e-poštni naslov.
- Vnesete geslo.
- Kliknete Prijava.

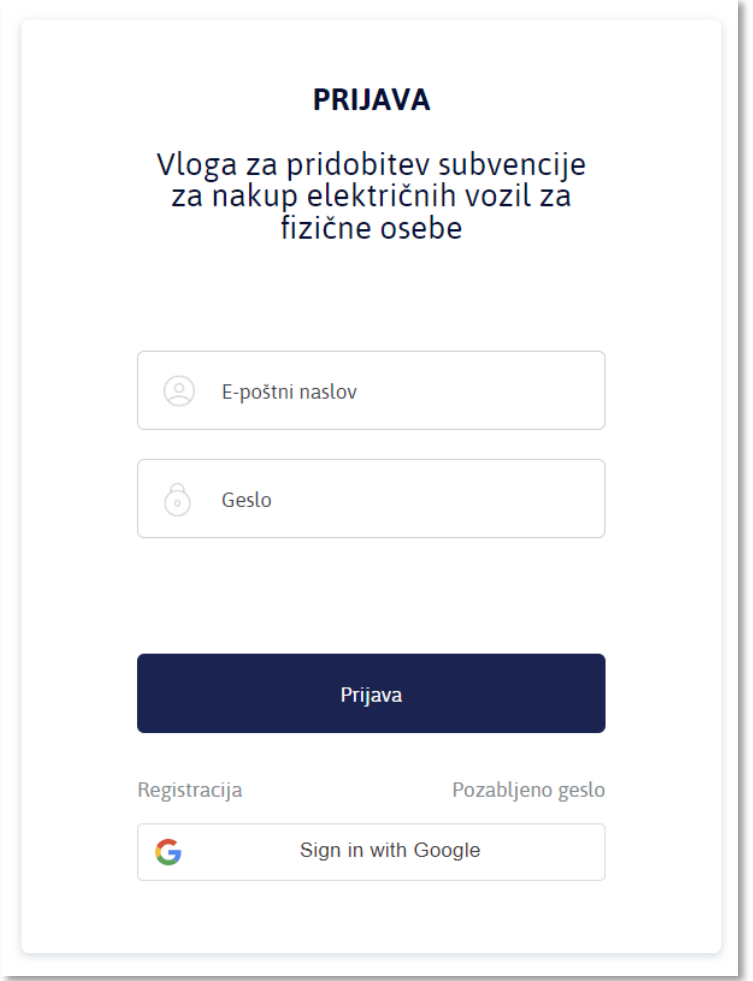

Odprla se bo spletna aplikacija, v kateri boste izpolnili in oddali svojo vlogo. Tukaj boste lahko spremljali tudi njen status.

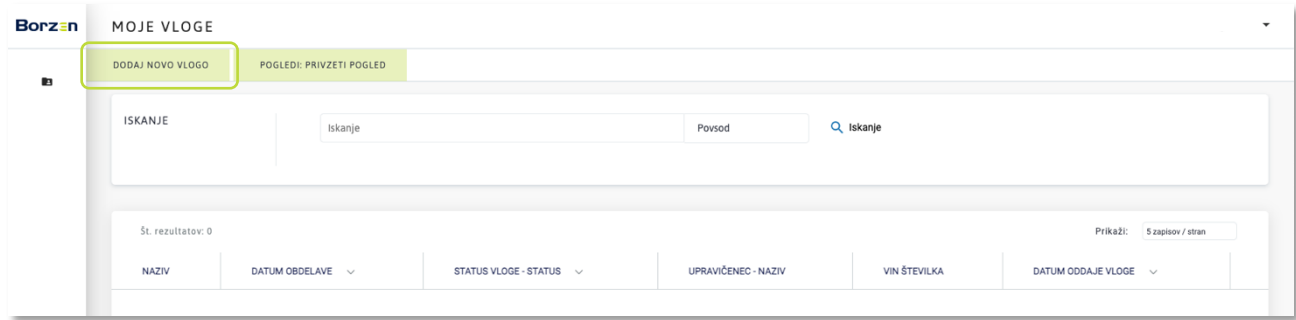

- Za pripravo vloge kliknite "DODAJ NOVO VLOGO".
- Odprl se bo spletni obrazec.
- Izpolnite podatke in dodajte priloge. Pozamezni koraki so predstavljeni v naslednjih točkah.

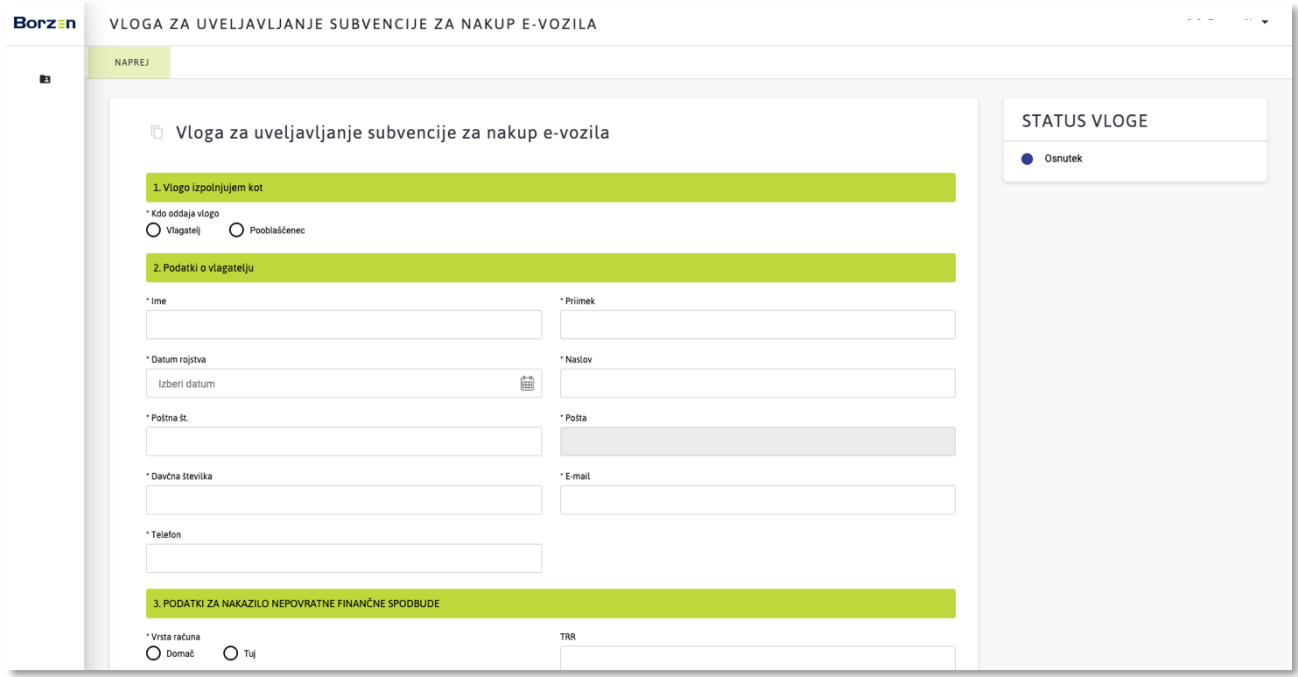

# 1. VLOGO IZPOLNJUJEM KOT

- Vlagatelj
- Pooblaščenec

## 2. PODATKI O VLAGATELJU

- Ime
- Priimek
- Datum rojstva
- Naslov
- Poštna številka
- Pošta polje se izpolni samodejno glede na vneseno poštno številko
- Davčna številka
- E-pošta
- Telefon

## Če boste vlogo izpolnjevali in oddali kot pooblaščenec osebe:

- Pod točko 1 potrdite polje Pooblaščenec.
- Prikazal se bo dodaten razdelek 2.1. PODATKI O POOBLAŠČENI OSEBI, kjer izpolnite podatke o pooblaščencu:
	- o Ime
	- o Priimek
	- o Naslov
	- o Poštna številka
- o Pošta polje se izpolni samodejno glede na vneseno poštno številko
- o E-pošta
- o Telefon
- o Davčna številka

## 3. PODATKI ZA NAKAZILO NEPOVRATNE FINANČNE SPODBUDE

- Vrsta računa:
	- o Domač
		- TRR: vnesite številko bančnega računa
	- o Tuj
		- § Tuj bančni račun: vnesite številko bančnega računa, odprtega v tujini
		- § SWIFT/BIC: vnesite bančno identifikacijsko kodo BIC/SWIFT

## 4. PREDMET NALOŽBE - UKREP

- Vrsta nakupa
	- o Nakup
	- o Leasing
- Vrsta vozila
	- o Novo
	- o Rabljeno
- Nakup baterije
	- o Baterija je del vozila
	- o Najem baterije
- Kategorija vozila (za rabljeno vozilo sta na voljo samo kategoriji M1 in N1
	- o M1
	- o N1
	- o L7e
	- o L6e
	- o L3e
	- o L4e
	- o L5e
	- o L2e
	- o L1e-B
- PODATKI O VOZILU
	- o Znamka vozila
	- o Model vozila
	- o VIN številka
	- o Datum prve registracije
- o Skupna vrednost z DDV
- o Prodajalec

V polju Informativni znesek subvencije se bo glede na zgoraj vnesene podatke izpisal informativni znesek pričakovane subvencije.

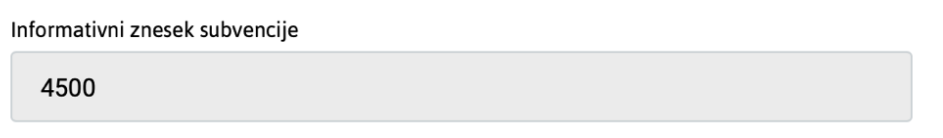

# 5. IZJAVE IN SOGLASJA

#### V tem razdelku potrdite izjave, s katerimi zagotavljate točnost podatkov in dajete potrebna pooblastila ter privolitve:

- Izjava o seznanitvi in sprejemanju pogojev javnega poziva
- Izjava o privolitvi obdelave osebnih podatkov
- Izjava, da za to naložbo še ni bila dodeljena nobena druga nepovratna finančna spodbuda
- Pooblastilo Borzenu za pridobivanje podatkov
- Izjava, da bo vozilo najmanj 2 leti po prvi registraciji s strani prejemnika nepovratne finančne spodbude ostalo registrirano in v lasti ali v zakupu/finančnem lizingu prejemnika nepovratne finančne spodbude (razen, če po prekinitvi pogodbe o finančnem lizingu postane vlagatelj, ki je bil dosedanji prvi uporabnik vozila, lastnik vozila)
- Izjava, da vozilo, za katero se oddaja vloga, ni bil pridobljeno z operativnim lizingom oz. poslovnim najemom
- Izjava, da vlagatelj nima nobene zapadle finančne obveznosti do Eko sklada ali do družbe Borzen
- Izjava, da vlagatelj ni v postopku osebnega stečaja
- Izjava, da vlagatelj nima blokiranega transkacijskega računa

 $\sim$ 

- Izjava, da je vlagatelj fizična oseba, ki ima stalno prebivališče v Republiki Sloveniji
- Izjava, da so vsi navedeni podatki v vlogi resnični

Potrjena izjava je prikazana s kljukico:

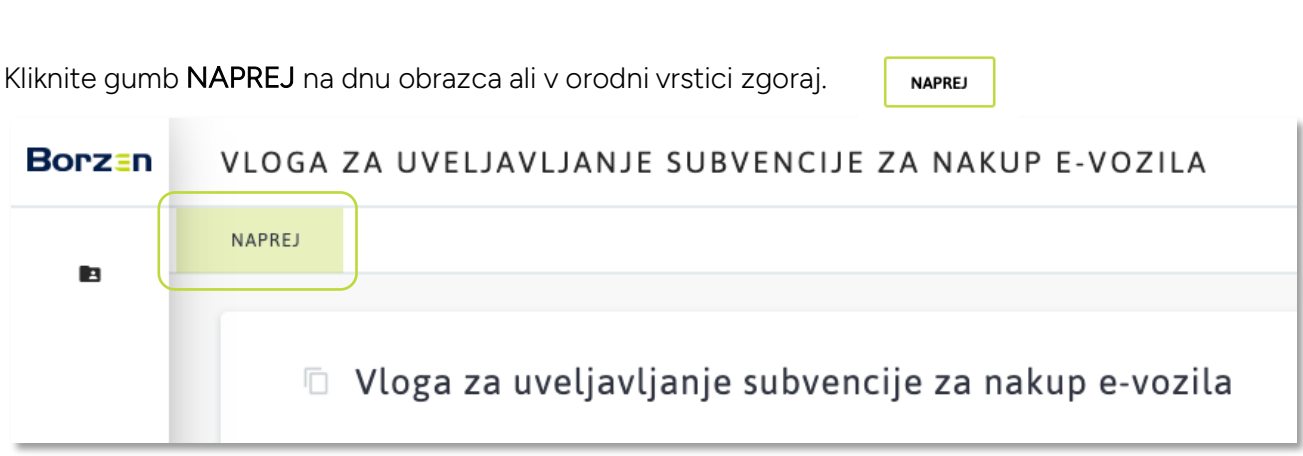

## 6. PRILOGE

V tem razdelku naložite zahtevane dokumente v formatih PDF, PNG ali JPG.

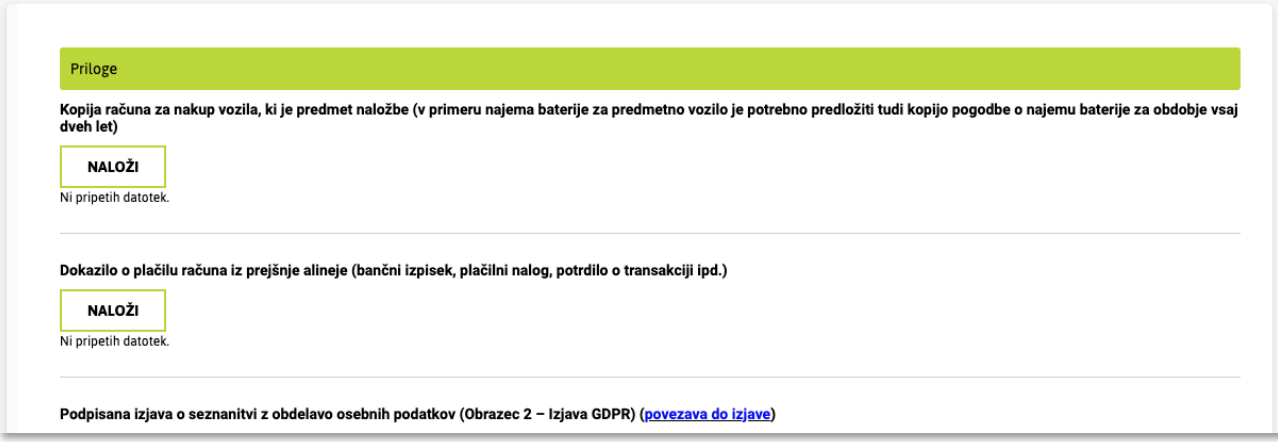

Zahtevane so naslednje priloge:

- Kopija računa za nakup vozila, ki je predmet naložbe (v primeru najema baterije za predmetno vozilo je potrebno predložiti tudi kopijo pogodbe o najemu baterije za obdobje vsaj dveh let)
- Dokazilo o plačilu računa iz prejšnje alineje (bančni izpisek, plačilni nalog, potrdilo o transakciji ipd.)
- Podpisana izjava o seznanitvi z obdelavo osebnih podatkov (Obrazec 2 Izjava GDPR) do obrazca dostopate tako, da kliknete povezavo povezava do izjave)
- Podpisana izjava o izpolnjevanju »načela, da se ne škoduje bistveno« (Obrazec 3 Izjava DNSH) – do obrazca dostopate tako, da kliknete povezavo povezava do izjave)
- Podpisana izjava o sprejemanju pogojev javnega poziva do obrazca dostopate tako, da kliknete povezavo povezava do izjave)
- Kopija prometnega dovoljenja za vozilo, za katerega se uveljavlja nepovratna finančna spodbuda
- Morebitne dodatne priloge, ki ne spadajo v zgornje kategorije in niso pogoj za oddajo vloge – neobvezno

Postopek nalaganja posamezne priloge je naslednji:

- V predvidenem polju kliknite gumb "NALOŽI".
- V pojavnem oknu poiščite in izberite želeno datoteko na vašem računalniku.
- Po izbiri datoteke kliknite na gumb "Naloži datoteko"/"Naloži " (v angleščini "Upload File"/"Upload").
- Naložena datoteka bo izpisana pod Naložene datoteke. Izbrišete jo lahko s klikom na ikono X.

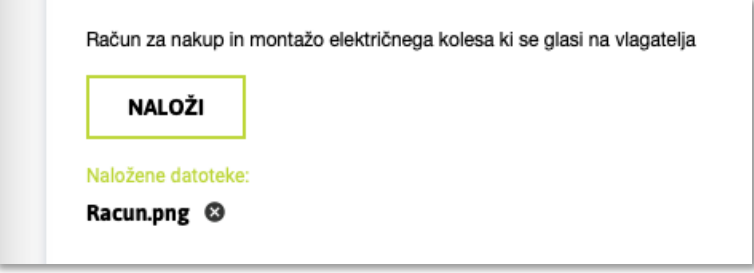

Vsako prilogo naložite v ustrezno označeno polje. Po uspešnem nalaganju vseh prilog preverite, ali so vse datoteke pravilno naložene in vidne, preden nadaljujete z naslednjim korakom izpolnjevanja vloge.

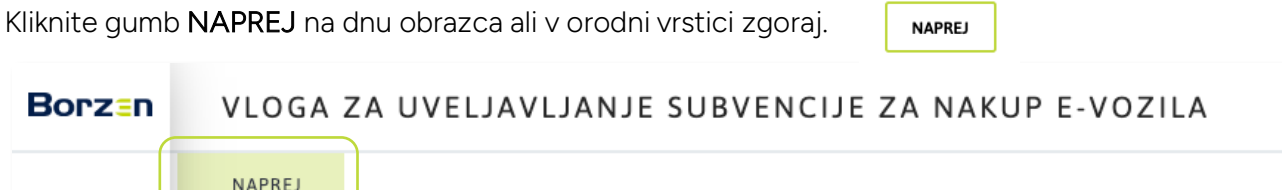

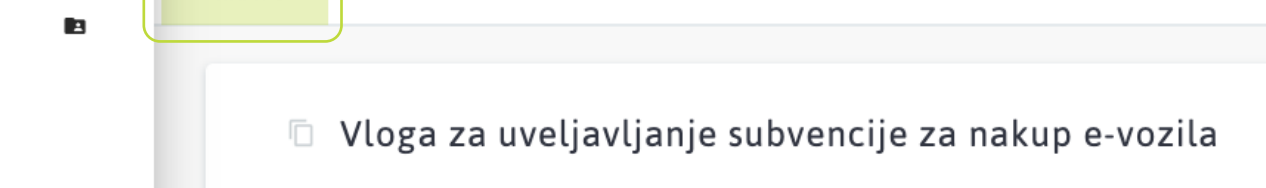

# 7. PODPIS VLOGE

Vlogo podpišete tako, da se z miško ali s sledilno tablico podpišete v podpisno okno.

Če s podpisom niste zadovoljni, ga lahko izbrišete tako, da kliknete ikono X v desnem spodnjem kotu podpisnega okna.

Nato kliknete gumb "PODPIŠI".

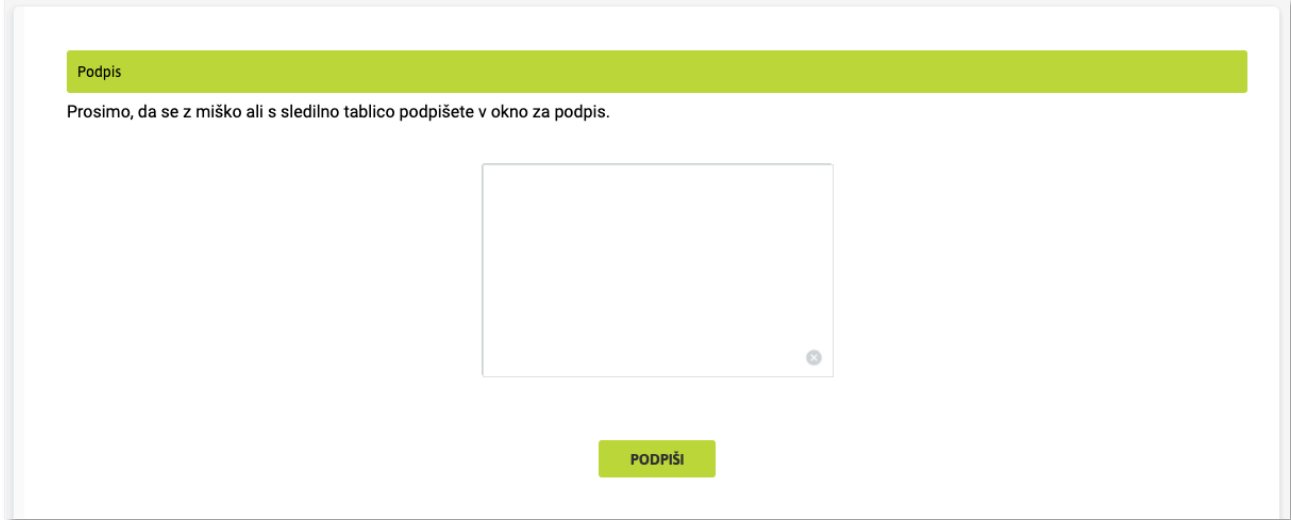

S tem je vaša vloga podpisana in oddana.

Izdano odločbo boste prejeli po pošti, obvestilo o izdani odločbi pa tudi po e-pošti.

## IV. Status vloge

Status vaše vloge lahko spremljate v aplikaciji, kjer je izpisan v okvirčku **STATUS VLOGE** v desnem delu zaslona. Status vloge se bo spreminjal s potekom postopka.

Ko je vloga podpisana, se njen status spremeni v Oddana.

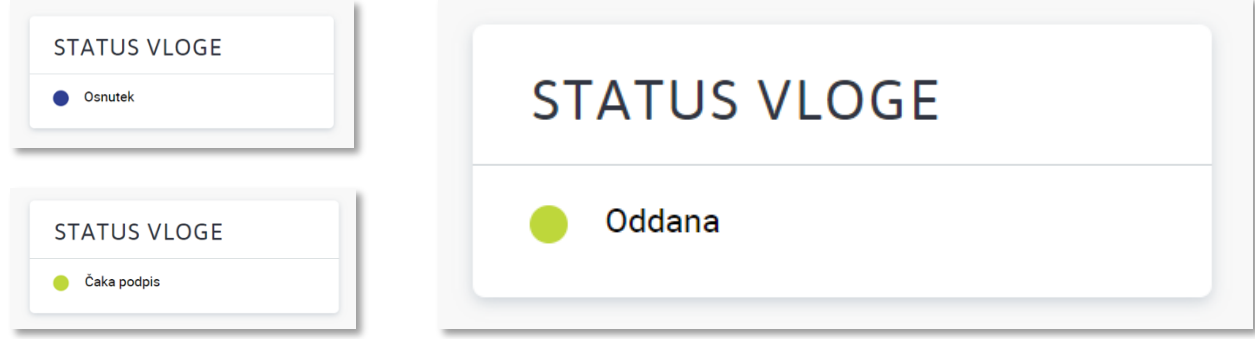

O vseh spremembah (dopolnitev, odločba) boste obveščeni tudi po e-pošti.

## V. Sporočila

Če imate vprašanje ali bi želeli Borzenu karkoli sporočiti, lahko to storite tako, da preko aplikacije pošljete sporočilo. Sporočila so na voljo v desnem delu zaslona, v okvirčku SPOROČILA.

#### 1. POŠILJANJE SPOROČIL

Sporočilo pošljete tako, da ga vnesete v okence »Tukaj vnesite sporočilo Borzenu.«. Nato pritisnite tipko Enter ali kliknite ikono Pošlji.

Sporočilu lahko pripnete tudi priponko. To storite tako, da:

- Kliknete ikono Priponka. 0
- V prikaznem oknu izberete datoteko, ki jo želite priložiti sporočilu.
- Kliknete ikono Pošlii. >
- Priložena priponka bo izpisana pod sporočilom.

#### 2. PREJEMANJE SPOROČIL

Borzen vam lahko preko aplikacije pošlje sporočilo ali odgovor na vaše vprašanje.

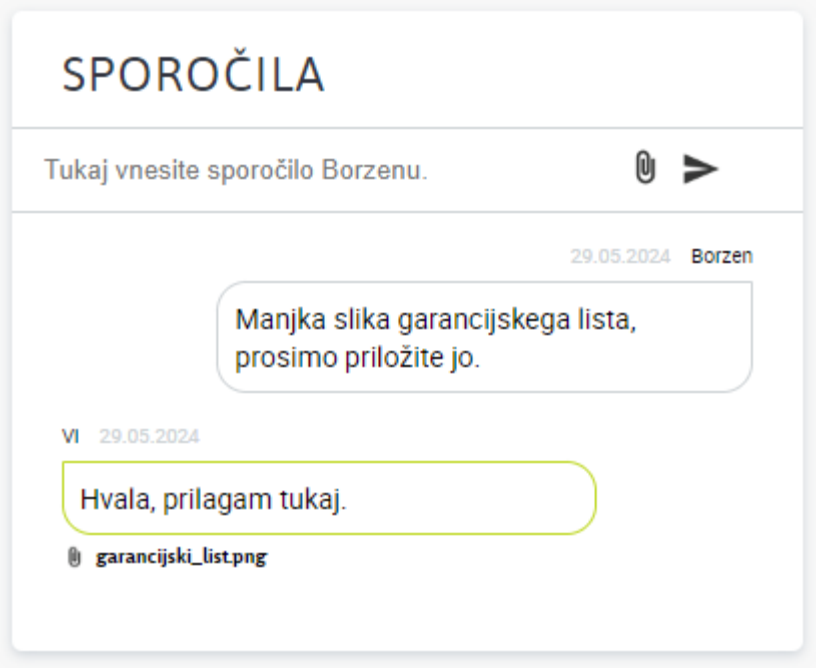